# Meet the Control Panel

we will explore the Control Panel. You can modify many aspects of Windows here and intermediate users will have access to all the options the yneed to control their computer. Master the workings of the Control Panel and you can consider yourself a seasoned Windows 7 user!

# **Opening the Control Panel**

The Control Panel is opened by clicking Start 
Control Panel:

# **Control Panel Overview**

The Control Panel contains an address bar and search box like many other folders. The different commands are categorized into eight groups: The following table gives you a description of all the Control Panel categories, including the various programs you can find by clicking each category's hyperlink<sup>\*</sup>. As we progress through this manual, we will cover some of these options in detail. For now, let's go over the different sections:

#### 1. System and Security

This section deals with the overall operation and stability/security of Windows 7. Here, you can open the Action Center, check systemsettings, manage WindowsUpdatesettings and power consumption options, and access other administrative tools.

- Action Center
- Windows Firewall
- System
- Windows Update
- Power Options
- Backup and Restore
- BitLocker Drive Encryption
- Administrative Tools

# 2. Network and Internet

Use this option to modify how your computer will interact with others if you are on a network.

Manage network settings, set up and use the Homegroup network to interact with other

Windows 7 computers, and modify Internet Explorer 8 settings.

- Network and SharingCenter
- Homegroup
- Internet Options

# 3. Hardware and Sound

This option allows you to modify settings for all hardware connected to your computer. This can include printers and scanners, mice, keyboard, speakers, digital cameras and audio devices, game controllers, and modems. You can also modify

AutoPlay options for removable media, adjust sound and power usage options,

and change display settings.

- Devices and Printers
- AutoPlay
- Sound
- Power Options
- Display

# 4. Programs

Install or uninstall third-party programs, set which programs will be associated with which file type, and manage gadgets.

- Programs and Features
- Default Programs
- Desktop Gadgets

# 5. User Accounts and Family Safety

Manage users on your computer. These options are useful if the computer is to be used at home or in an office setting where many people will share the same computer. Use Windows CardSpace and the Credentials Manager to manage personal data.

- User Accounts
- Parental Controls
- Windows CardSpace
- Credential Manager

# 6. Appearance and Personalization

Adjust the look and feel of your computer here. Manage how the Start menu looks, adjust a number of visual elements, customize how a folder displays its contents, and view fonts that are installed on your computer.

- Personalization
- Display
- Desktop Gadgets

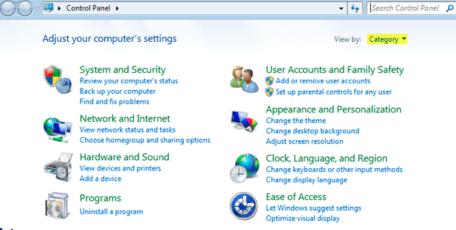

| nge settings and customize the functionality of your compute |
|--------------------------------------------------------------|
|                                                              |
| t Programs<br>nd Support                                     |
|                                                              |
| iown 🕨                                                       |
|                                                              |

- -

- Taskbar and StartMenu
- Ease of AccessCenter
- **Folder Options** .
- Fonts

# 7. Clock, Language, Region

Use this option to change the date and time, change the language packthatisinstalledonyourcomputer, or change other regional options such as currency and number formats.

- Date and Time
- Region and Language
- 8. Ease of Access

Windows 7 includes a number of different options for users who are differently abled. Enhanced contrast,

text-to-speech options, and user input options allow almost anyone to have full access to Windows

#### Ease of AccessCenter

# Additional Options

3

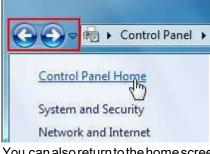

If you have some hardware or software on your computer that can directly Control Panel , influence the day-to-day operation of your computer, you may see additional options in the Control Panel. Some options are repeated in the different categories. Clicking the actual Hardware and Sound link will open all category options, as shown in the diagram above. If you clicked the blue "Add a device " link, you would be taken directly to the sub option in the red box: Sometimes when you have clicked a link to view the details of a category or clicked a sub option, you will see some related Control Panel options: Beside the address bar at the top of the window are Back and Forward navigation buttons.

Let Windows suggest setting Ontimize visual display Replace sounds with visual cues Change how your mouse w Ease of Access Center works

Make your computer easier to use.

You can also return to the home screen of the Control Panel by clicking Control Panel Home: You might have noticed that some Control Panel sub options have a small Windows Shield icon beside them. The options can only be modified by computer administrators and may be password protected:

Ease of Access Cente

# Setting Accessibility Options **Opening the Ease of Access Center**

The Ease of Access Center is accessible by clicking the blue logo at

the login screen. A window will appear and let the user enable or disable many of the accessibility options we will discuss in this lesson. Windows will also read the options in the window to you if you move your mouse over an option. This enables some users to change accessibility options on the computer before they log into their user account. To set accessibility options from the Control Panel, click Ease of Access 

Ease of Access \_ 0 ×

If your computer is equipped with speakers, you Center: will hear the narrator start reading the text on the screen when the Ease of Access Center first opens: One final accessibility feature of Windows 7 is voice recognition. You can use a microphone to open programs and type documents. Click the Use Speech Recognition link to open the Speech Recognition Options window: The more you use speech recognition, the more accurately your computer will detect your voice.

Make changes to your user account

Change your password Remove your password Change your picture

🚱 Change your account name

🚱 Manage another account

Change your account type

🚱 Change User Account Control settings

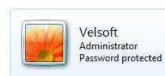

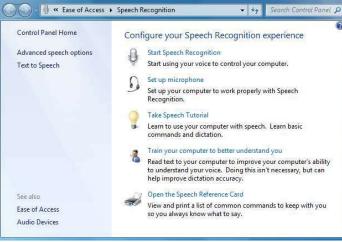

# **Customizing User Accounts**

It is common place now to have at least one personal computer in a household at a time. In fact, it is often the case that each member of the household has access to  $\Sigma$ 

their own! However, if you share a computer at home or at work, you can use accounts. This enables everyone to 🚆 signin, use programs, store their own data, and customize the interface to their liking. Thislesson will show you, if 🕰 you are a computer administrator, how to create, modify, and remove user accounts.

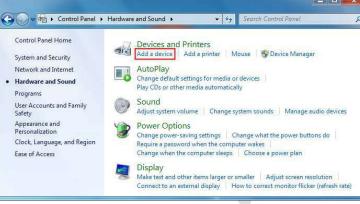

#### **Opening User Accounts**

When you first turn on your computer, you have to log in by clicking your user name and entering a password. In the Control Panel, click User Accounts and Family Safety 
User Accounts. If you are a computer

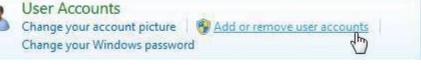

administrator, you will see your account details: Click "Manage another account" to view all user accounts on your computer. If you are the only user, you will actually see two accounts: yours, and a guest account:

| Double-click any user account to                                                                                   | • • •                                          |                          |                                                |                                                |
|----------------------------------------------------------------------------------------------------|------------------------------------------------|--------------------------|------------------------------------------------|------------------------------------------------|
| Name the account and choose an account typ                                                                         |                                                |                          | Jser Account                                   |                                                |
| This name will appear on the Welcome screen and on the S<br>Susan                                                  | tart menu.                                     |                          | ints and Family Safety                         | $\prime \Box$ "Add or remove use               |
|                                                                                                    |                                                | accounts:"               |                                                |                                                |
| Standard user<br>Standard account users can use most software and char<br>the security of the computer.            | ge system settings that do not affect other us | ers or                   | Create a new account'<br>. Give the new accoun | ' link near the bottom o<br>it a name and ther |
| Administrator                                                                                                    |                                                |                          |                                                | ndard users have nearly                        |
| Administrators have complete access to the computer a<br>notification settings, administrators may be asked to pro |                                                |                          |                                                | idala doolo havo hoan                          |
| making changes that affect other users.                                                                            |                                                | Choose the ac            | count you would like to change                 |                                                |
| We recommend that you protect every account with a s                                                               | trong password.                                |                          |                                                |                                                |
| Why is a standard account recommended?                                                                             |                                                |                          | Velsoft                                        | Guest                                          |
|                                                                                                    |                                                |                          | Administrator<br>Password protected            | Guest account is off                           |
| will access to the commuter but                                                                                    | Create Account Canc                            | el                       |                                                |                                                |
| full access to the computer, but                                                                                   |                                                |                          | unt                                            |                                                |
| any changes that will affect ar                                                                                    |                                                | Mastic successes         |                                                |                                                |
| he security of the computer.                                                                                       |                                                | TUII                     |                                                |                                                |
|                                                                                                    | Click Create Account                           | - Auditional timitys     | you can do                                     |                                                |
| proceed. The new account w                                                                                         | ili de snown in the li                         | CONSTRUCTION AND ADDRESS |                                                |                                                |
| current accounts:                                                                                                  |                                                | Go to the main Use       |                                                |                                                |
| Choose the account you would like to char                                                                          | nge                                            |                          | d Customization Tas                            |                                                |
|                                                                                                    |                                                |                          | g How Your Mouse B                             |                                                |
| Velsoft                                                                                                    | Europa                                         | In the Cor               | ntrol Panel, click Hardw                       | are and Sound and ther                         |
| Administrator                                                                                                    | Susan<br>Standard user                         | click Mouse              | e under the Devices and I                      | Printers heading.                              |
| Password protected                                                                                                 |                                                | This will or             | pen the Mouse Propert                          | ies dialog box:                                |
|                                                                                                    |                                                | Under the                | e "Button configurati                          | ion" heading, you car                          |
| Guest                                                                                                    |                                                |                          | Ŭ                                              | 0, 1                                           |
| Guest<br>Guest account is off                                                                                      |                                                | in D. I.                 | 1011                                           |                                                |
|                                                                                                    |                                                | 200 57 201               | s and Printers                                 |                                                |
| J Mouse Properties                                                                                                 | reverse the                                    | Add a de                 | evice 🛛 Add a printer 🖉 📐                      | 10 Sevice Manager                              |
|                                                                                                    | operation of the                               | <u></u>                  |                                                | -V                                             |
| Buttons Pointers Pointer Options Wheel Hardware                                                                    | left and right m                               |                          |                                                |                                                |
| Button configuration                                                                                               | to accommodate                                 | left or right-           | Buttons Pointers Pointer Options               | Wheel Hardware                                 |
| Select this check box to make the button on the                                                                    | handed people.                                 | •                        | Scheme                                         |                                                |
| right the one you use for primary functions such<br>as selecting and dragging.                                     | double-click spee                              |                          | Windows Aero (system scheme)                   |                                                |
|                                                                                                    | drag the slider a                              |                          | Windows Aero (system scheme)                   |                                                |
| Double-click speed                                                                                                 | double-clicking                                | the folder               | Save As                                        | Delete                                         |
| Double-click the folder to test your setting. If the<br>folder does not open or close, try using a slower          | icon. ClickLock a                              |                          |                                                |                                                |
| setting.                                                                                                    | click and drag                                 | •                        | Customize:                                     |                                                |
| Speed: Slow Fast                                                                                                   | something witho                                |                          | Normal Select                                  | ∽ <u>∽</u>                                     |
| ClickLock                                                                                                    | hold the left n                                |                          |                                                |                                                |
| Tum on ClickLock Settings                                                                                          |                                                |                          | Help Select                                    | 28 J                                           |
| Enables you to highlight or drag without holding down the mouse                                                    |                                                | ha in tha                | Working In Background                          | NO I                                           |
| button. To set, briefly press the mouse button. To release, click t<br>mouse button again.                         |                                                | bs in the                | working in background                          | 13                                             |
|                                                                                                    | Mouse Proper                                   | 0                        | Busy                                           | 0                                              |
| OK Cancel                                                                                                    | 10 500 211 23                                  | is follows:              |                                                |                                                |
| Buttons Pointers Pointer Options Wheel Hardware                                                                    | Pointers Change                                |                          | Precision Select                               | + +                                            |
| Motion                                                                                                    | of mouse pointer                               | •                        | Enable pointer shadow                          | Use Default Browse                             |
| Select a pointer speed:                                                                                            | want to use. You als                           |                          |                                                |                                                |
| Slow Fast                                                                                                    | ability to download                            | new pointer              | Allow themes to change mouse                   | pointers                                       |
| Enhance pointer precision                                                                                          | schemes to                                     | have a                   | more c                                         | ustomized look                                 |
| Snap To                                                                                                    | PointerOptions                                 | Control how t            | he mouse pointer wi                            | ill behave. Control hov                        |
| dialog box                                                                                                    | sensitive the mouse                            | pointer will be v        | when the mouse is mo                           | ved, choose if the pointe                      |
| Visibility                                                                                                    |                                                |                          | d or button when you r                         |                                                |
| Display pointer trails                                                                                             |                                                | •                        | -                                              | vant the mouse pointe                          |
| Short Long                                                                                                    |                                                | •                        |                                                | locator be displayed i                         |
| Hide pointer while typing                                                                                          | you like:                                      | -ype comouni             |                                                |                                                |
|                                                                                                    | ,                                              |                          |                                                |                                                |
| Show location of pointer when I press the CTRL key                                                                 |                                                |                          |                                                |                                                |

Page 3

#### Setting Your Language

If you speak a different language than the default American English language of Windows, the best thing to do is to make

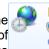

Region and Language Binstall or uninstall display languages Change display language Change location

Change the date, time, or number format Change keyboards Wither input methods

sure you choose the appropriate language when Windows 7 is being installed on your computer. However, this is not always possible, particularly if you are using a public computer or if you are purchasing the computer second-hand. Fortunately, you can adjust the language using the Control Panel if you are an administrator. Windows uses two different types of language files. A Windows 7 Multilingual User Interface Pack (MUI) requires a license and only provides translation for most of the user interface.

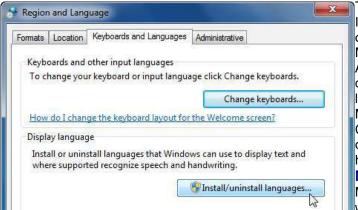

The second type of language file is a Windows 7 Language Interface Pack (LIP). These files do not translate as much of the interface as MUIs, but are freely available on LIPs require a parent language. Microsoft's Web site. Any part of the interface that is not translated by the LIP is displayed in the parent language. Before changing the language, you need to acquire a MUI or LIP from Microsoft. Once you have acquired a MUI or the LIP, click Clock, Language, and Region and then click "Change display language" under the Region and Language heading: Next, click "Install/uninstall languages:"

# Modifying Screen Resolution

Monitors come in two main types: cathode ray tube (CRT, which looks like a television) or liquid crystal display

(LCD, flat screens that are now the norm). Depending on the size of your monitor, you can adjust the amount of information that can fit on the screen by changing the number of pixels (individual dots of color that make up your

screen) that are displayed at once. Changing the amount of pixels is called changing the resolution. Screen resolution is measured in horizontal x vertical pixels. The default Windows 7 resolution is 1024x768 pixels, which will fit comfortably in a 17" CRT or LCD monitor. Larger monitors, like 19" or 21" and above, can resolutions. support larger

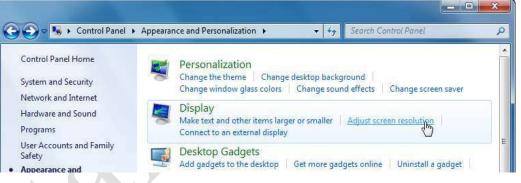

Very large resolutions, such as 1600x1200 pixels and above, are useful when you need to do fine graphical work or if you are a video game enthusiast. Larger resolutions require more processing and graphical power if you are going to be playing games or using other graphics-heavy tasks. Depending on the age of your computer, a large resolution will result in your computer becoming slower, so you may need to find a compromise when dealing with larger

| Change the              | appearance of your display |   |                    |
|-------------------------|----------------------------|---|--------------------|
|                         |                            |   | Detect<br>Identify |
|                         |                            |   |                    |
| Display:<br>Resolution: |                            | • |                    |
|                         |                            | • |                    |
| Resolution:             | 1440 × 900 (recommended)   | • | Advanced settin    |

From the Control Panel, click Appearance and resolutions. Personalization and then click "Adjust screen resolution" under the Display heading: Here, you can choose the resolution and orientation of your monitor. Every monitor has a native resolution. This means that the monitor has a physical pixels, like 1280x1024 or certain number of 1440x900. Monitors are capable of displaying resolutions smaller than their native resolutions, but smaller resolutions make things look a bit blurry. If you try to display a resolution that is larger than the native resolution, the picture may garbled or may not display anything at all. appear Windows 7 can detect the native resolution of most monitors. It is recommended that for the clearest picture and the least amount of strain on your eyes, you should leave theresolutionat whatever Windows decides is best.

# Change the appearance of your displays

#### Working with Multiple Monitors

If you have a desktop computer purchased as a package from a store, you may only have one video output port. If you have a custom built computer or a computer that was designed more for games or graphical work, you likely have a separate video card. These cards are attached to the motherboard and stick ports out of the back of your computer. If you have more than

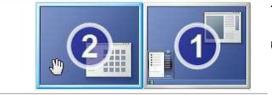

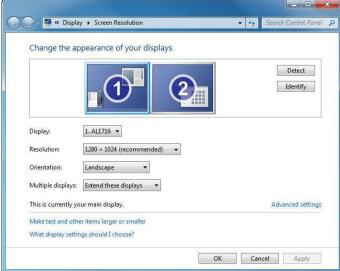

#### **Changing your Sound Scheme**

Windows uses .wav (wave) files as the sound format for system sounds. The startup noise, crumpled paper noise when emptying the Sound Scheme:

Recycle Bin.

X Sound Playback Recording Sounds Communications A sound theme is a set of sounds applied to events in Windows and programs. You can select an existing scheme or save one you have modified. Sound Scheme: Windows Default -Save As... Delete To change sounds, click a program event in the following list and then select a sound to apply. You can save the changes as a new sound scheme Program Events: Windows × Asterisk **Close Program** ार्ट Critical Battery Alarm Critical Stop ार् × £1 Default Beep Play Windows Startup sound Sounds: Windows Error Test Browse... Speech Sleep tada Windows Balloon Apply Cancel Windows Battery Critical Windows Battery Low Windows Critical Stop Windows Default Windows Ding Windows Exclamation Windows Feed Discovered Windows Hardware Fail Windows Hardware Insert Windows Hardware Remove Windows Information Bar Windows Logoff Sound Windows Logon Sound

Windows Menu Command Windows Minimize

Windows Navigation Start Windows Notify

Windows Pop-up Blocked

Windows Print complete Windows Recycle

Windows Restore Windows Ringin Windows Ringout

Windows Shutdown Windows Startup

Windows User Account Control

one monitor attached to your computer, the Screen Resolution window will look something like this: Here you can see all of your monitors at once. You may need to click upper right-hand side of the the Identify button in the window to see which monitor is which, depending on how your computer decided which video output port should be labeled #1.

If it turns out that the monitors are not in the right order, you can either physically move the monitors or click and drag the monitor number to the location you want: Click Apply to accept these new locations.

Once the monitors are in their correct locations, you can change individual monitor options by selecting a monitor at the top of the window and then using the combo boxes to modify settings: Display Select between the different displays attached to your computer. This command does the same thing as clicking an individual display.

| S | ound                                        |                             |
|---|---------------------------------------------|-----------------------------|
|   | djust system volume<br>lanage audio devices | <u>Change system sounds</u> |

and the various other sounds you hear when using Windows are all .wav files.

Windows 7 includes a few sound schemes; a collection of you perform certain themed sounds that will play when actions with your computer. To hear the available sound schemes from the Control Panel, click Hardware and Sound and then click "Change system sounds," found under the Sound heading: This will display the Sounds tab of the Sound dialog : Select a theme from the Sound Scheme combo box: Selecting a new theme will replace all of the critical Windows sounds with sounds in a related theme. You can also select an action from the Program Events list and click Test to hear the sound. If you want to change a sound to another clip, use the Sounds combo box to select a different sound:

If you have another sound file you want to use, click the Browse button, and navigate to the folder that contains the sound files. If you want to save the modified scheme, click the Save As button and give the scheme a name.

Finally, click OK to confirm any changes.

# Changing the Date and Time

If you are moving to a different region of the world, or have suffered a power loss which can throw off the clock time, you can change the date and time in the Control Panel.

Click Clock, Language, and Region and then click "Set the time and date" under the Date and Time heading:

Now click the "Change date and time" button:

Date and Time

Set the time and date Change the time zone Add clocks for diffetht time zones Add the Clock gadget to the desktop

Use the < and > buttons on either side of the month to change the month, and then click a day to change the date. Click the hour, minute, or second time and type the proper time. When  $\boldsymbol{\omega}$ you are satisfied with all adjustments, click OK. You can also click the clock in the Taskbar and then click "Change date and time settings:"

Date and Time

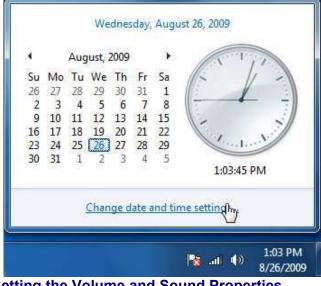

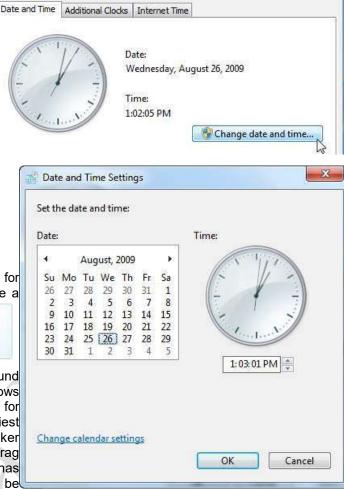

# Setting the Volume and Sound Properties

Your computer probably came with a set of speakers to use for sound. Nearly every computer also has the ability to use a

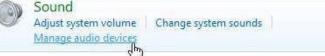

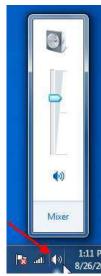

microphone, speakers, and other sound recording/playback equipment. Windows allows you to change the volume settings for all playback devices in one spot. The easiest way to adjust the volume is to click the speaker icon in the taskbar and then click and drag the slider up or down: If your keyboard has an integrated volume control, it can also be

used to adjust the volume up or down. You can also mute the audio by clicking the speaker icon under the volume slider. If you click the Mixer link, you will be able to control the output for all devices and certain programs: To modify other sound properties from the Control Panel, click Hardware and Sound and then click "Manage audio devices:" To modify an audio device, select the device and click Properties. If you have a surround system with more than two speakers, use the Configure button to change the sound hardware setup. Click OK to save any changes you have made.

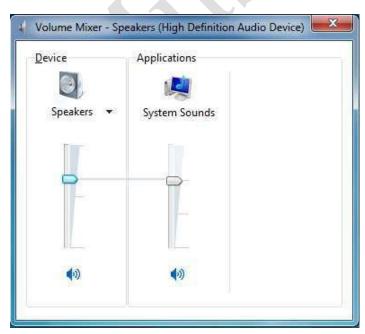

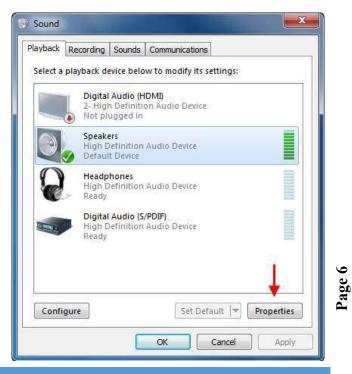

MUSTANSIRIYAH UNIVERSITY \ COLLEGE OF DENTISTRY \ FIRST STAGE